# Oracle® Banking Credit Facilities Process Management Covenant Tracking User Guide

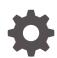

Release 14.7.2.0.0 F91681-01 December 2023

ORACLE

Oracle Banking Credit Facilities Process Management Covenant Tracking User Guide, Release 14.7.2.0.0

F91681-01

Copyright © 2019, 2024, Oracle and/or its affiliates.

This software and related documentation are provided under a license agreement containing restrictions on use and disclosure and are protected by intellectual property laws. Except as expressly permitted in your license agreement or allowed by law, you may not use, copy, reproduce, translate, broadcast, modify, license, transmit, distribute, exhibit, perform, publish, or display any part, in any form, or by any means. Reverse engineering, disassembly, or decompilation of this software, unless required by law for interoperability, is prohibited.

The information contained herein is subject to change without notice and is not warranted to be error-free. If you find any errors, please report them to us in writing.

If this is software, software documentation, data (as defined in the Federal Acquisition Regulation), or related documentation that is delivered to the U.S. Government or anyone licensing it on behalf of the U.S. Government, then the following notice is applicable:

U.S. GOVERNMENT END USERS: Oracle programs (including any operating system, integrated software, any programs embedded, installed, or activated on delivered hardware, and modifications of such programs) and Oracle computer documentation or other Oracle data delivered to or accessed by U.S. Government end users are "commercial computer software," "commercial computer software documentation," or "limited rights data" pursuant to the applicable Federal Acquisition Regulation and agency-specific supplemental regulations. As such, the use, reproduction, duplication, release, display, disclosure, modification, preparation of derivative works, and/or adaptation of i) Oracle programs (including any operating system, integrated software, any programs embedded, installed, or activated on delivered hardware, and modifications of such programs), ii) Oracle computer documentation and/or iii) other Oracle data, is subject to the rights and limitations specified in the license contained in the applicable contract. The terms governing the U.S. Government's use of Oracle cloud services are defined by the applicable contract for such services. No other rights are granted to the U.S. Government.

This software or hardware is developed for general use in a variety of information management applications. It is not developed or intended for use in any inherently dangerous applications, including applications that may create a risk of personal injury. If you use this software or hardware in dangerous applications, then you shall be responsible to take all appropriate fail-safe, backup, redundancy, and other measures to ensure its safe use. Oracle Corporation and its affiliates disclaim any liability for any damages caused by use of this software or hardware in dangerous applications.

Oracle®, Java, and MySQL are registered trademarks of Oracle and/or its affiliates. Other names may be trademarks of their respective owners.

Intel and Intel Inside are trademarks or registered trademarks of Intel Corporation. All SPARC trademarks are used under license and are trademarks or registered trademarks of SPARC International, Inc. AMD, Epyc, and the AMD logo are trademarks or registered trademarks of Advanced Micro Devices. UNIX is a registered trademark of The Open Group.

This software or hardware and documentation may provide access to or information about content, products, and services from third parties. Oracle Corporation and its affiliates are not responsible for and expressly disclaim all warranties of any kind with respect to third-party content, products, and services unless otherwise set forth in an applicable agreement between you and Oracle. Oracle Corporation and its affiliates will not be responsible for any loss, costs, or damages incurred due to your access to or use of third-party content, products, or services, except as set forth in an applicable agreement between you and Oracle.

# Contents

## 1 Preface

| 1.1 | About this Guide       | 1-1 |
|-----|------------------------|-----|
| 1.2 | Intended Audience      | 1-1 |
| 1.3 | Conventions Used       | 1-1 |
| 1.4 | Common Icons in OBCFPM | 1-1 |
|     |                        |     |

## 2 Maintenance

| 2.1 | Covenant Maintenance               | 2-1 |
|-----|------------------------------------|-----|
| 2.2 | Covenant Maintenance Feature       | 2-1 |
| 2.3 | Monitoring Information Maintenance | 2-7 |

## 3 Covenant Tracking

| 3.1 Covenant Tracking Overview | 3-1 |
|--------------------------------|-----|
|--------------------------------|-----|

## 4 RM Response

| 4.1 | Updating Covenant Details | 4-2 |
|-----|---------------------------|-----|
| 4.2 | Viewing Covenant Details  | 4-4 |
| 4.3 | Uploading Documents       | 4-4 |
| 4.4 | Viewing Covenant History  | 4-5 |
| 4.5 | Comments                  | 4-5 |

## 5 Covenant Review

| 5.1 | Updating Covenant Details | 5-1 |
|-----|---------------------------|-----|
| 5.2 | View Covenant             | 5-3 |
| 5.3 | Uploading Documents       | 5-3 |
| 5.4 | Covenant History          | 5-3 |
| 5.5 | Comments                  | 5-3 |

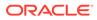

### 6 Breach - Credit Officer

| 6.1 | Covenant Breach - Credit Officer | 6-1 |
|-----|----------------------------------|-----|
| 6.2 | Updating Covenant Details        | 6-2 |
| 6.3 | Viewing Covenant Details         | 6-3 |
| 6.4 | Uploading Documents              | 6-3 |
| 6.5 | Viewing Covenant History         | 6-3 |
| 6.6 | Comments                         | 6-3 |

### 7 Breach - RM

| 7.1 | Covenant Breach - RM      | 7-1 |
|-----|---------------------------|-----|
| 7.2 | Updating Covenant Details | 7-2 |
| 7.3 | View Covenant Details     | 7-3 |
| 7.4 | Uploading Documents       | 7-3 |
| 7.5 | Viewing Covenant History  | 7-3 |
| 7.6 | Comments                  | 7-3 |

### 8 Covenant Approval

| 8.1 | Risk Approval             | 8-1 |
|-----|---------------------------|-----|
| 8.2 | Updating Covenant Details | 8-1 |
| 8.3 | Viewing Covenant Details  | 8-3 |
| 8.4 | Uploading Documents       | 8-3 |
| 8.5 | Viewing Covenant History  | 8-3 |
| 8.6 | Comments                  | 8-3 |
|     |                           |     |

### 9 Handoff

| 9.1 | Hand Off to Back Office System | 9. | -1 |
|-----|--------------------------------|----|----|
|-----|--------------------------------|----|----|

## 10 Handoff - Manual Retry

## 11 Supporting Documents

| 11.1 | Uploading Supporting Documents | 11-1 |
|------|--------------------------------|------|
|      |                                |      |

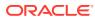

## 12 Financial Documents

12.1 Uploading Financial Documents

## 13 Reference and Feedback

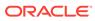

12-1

# 1 <u>Preface</u>

# 1.1 About this Guide

This guide provides the user with all the information necessary to perform Covenant Tracking process in **OBCFPM**.

## 1.2 Intended Audience

This document is intended for the banking personnel responsible for tracking covenants set for the corporate customer.

## 1.3 Conventions Used

The following table lists the conventions that are used in this document.

| Convention | Description                           |
|------------|---------------------------------------|
| Bold       | Bold indicates:                       |
|            | Field Name                            |
|            | Screen Name                           |
|            | <ul> <li>Drop-down Options</li> </ul> |
|            | Other UX labels                       |
|            | This icon indicates a Note.           |

### Table 1-1 Conventions Used

## Figure 1-1 Note

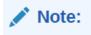

# 1.4 Common Icons in OBCFPM

The following table describes the icons that are commonly used in **OBCFPM**:

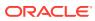

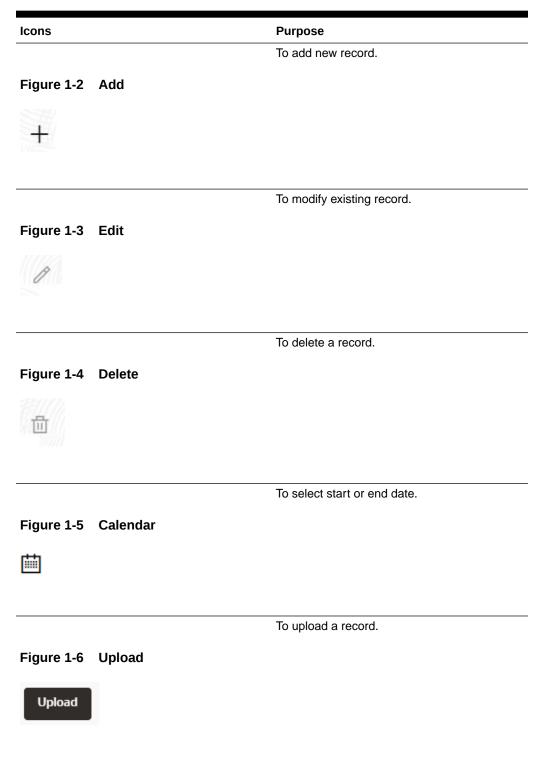

### Table 1-2 Common Icons

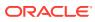

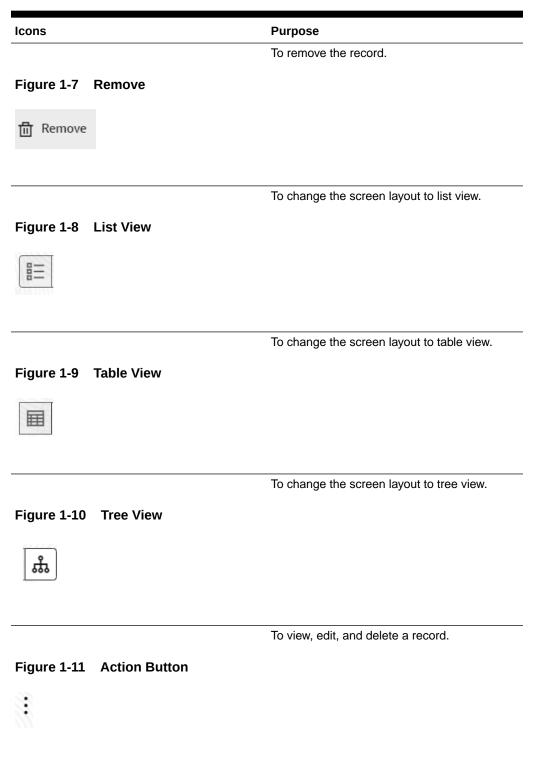

### Table 1-2 (Cont.) Common Icons

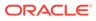

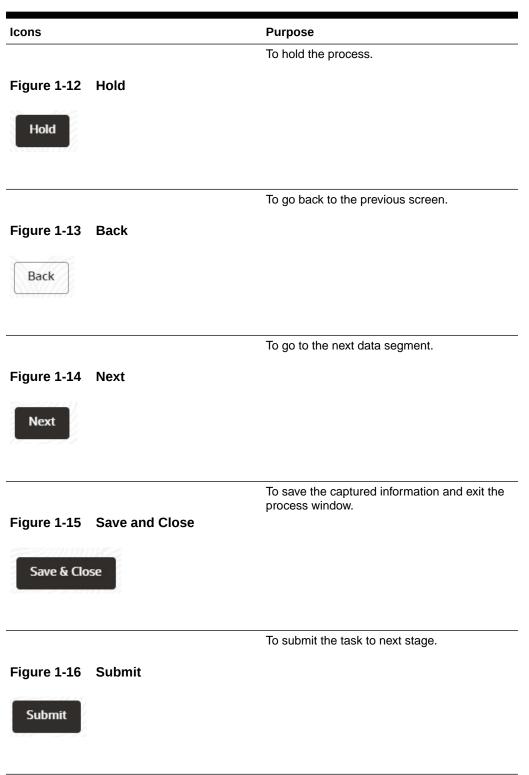

### Table 1-2 (Cont.) Common Icons

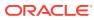

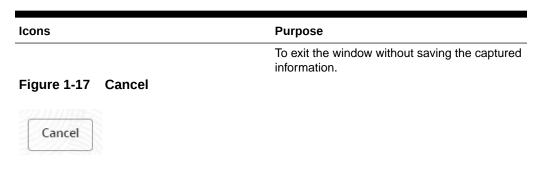

### Table 1-2 (Cont.) Common Icons

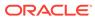

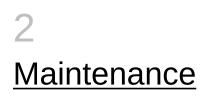

# 2.1 Covenant Maintenance

Covenant is a promise in an indenture or any other formal debt agreement that certain activities will or will not be carried out or that certain thresholds will be met. In order to ensure the repayment of debt from the organization, banks need to set the covenant at the time of processing credit facility and continuously monitor the covenant during the entire period of agreement.

Maintenance module in **OBCFPM** is built-in with the following features to allow the bank users to easily define and monitor the covenant:

- Covenant Maintenance
- Monitoring Information Maintenance

## 2.2 Covenant Maintenance Feature

This feature helps the bank user to create and view the covenant master details. **Steps to create covenant master details** 

1. Login to OBCFPM. Enter your User Name, Password and click Sign In.

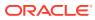

| - | 146.65°65° 101.71 |  |
|---|-------------------|--|
|   | ORACLE            |  |
|   | User Name NIDHI   |  |
|   | Password          |  |
|   | Sign In           |  |
|   |                   |  |
|   |                   |  |

Figure 2-1 Login Screen

2. Navigate to Credit Facilities > Maintenance > Covenant Maintenance > Create Covenant Master Details from the left menu.

The Create Covenant Master Details - Covenant Details screen is displayed.

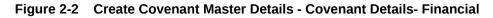

|                                                                                    |                     |                      | (DEFAULTENTITY) | FLEXCUBE UNIVERSAL BRA<br>November 11, 2019 | Ĉ           | NIDHISHREE $\lor$ |
|------------------------------------------------------------------------------------|---------------------|----------------------|-----------------|---------------------------------------------|-------------|-------------------|
| Create Covenant Master Details                                                     |                     |                      |                 |                                             | 1 the stary | ;; ×              |
| ✓ Covenant Details                                                                 |                     |                      |                 |                                             |             |                   |
| Covenant Code                                                                      | Covenant Name       | Covenant Description |                 | Classification Type                         |             |                   |
| COV3                                                                               | Operations Covenant | Operations Covenant  |                 | Select Classification Type                  | •           |                   |
|                                                                                    |                     |                      |                 |                                             | Required    | ,<br>H            |
| Covenant Type                                                                      | Linkage Type        | Tracking Frequency   |                 | Notice Days                                 |             |                   |
| Financial •                                                                        | Facility •          | Quarterly            | •               | 15                                          |             |                   |
| Monitoring Information           BLS - Balance Sheet ×           > Formula Details | Deterred Days       |                      |                 |                                             |             |                   |
|                                                                                    |                     |                      |                 |                                             |             |                   |
|                                                                                    |                     |                      |                 |                                             |             |                   |
|                                                                                    |                     |                      |                 |                                             |             |                   |
|                                                                                    |                     |                      |                 |                                             |             | Cancel Save       |

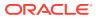

| ORACLE                        |                        |                      | (DEFAULTENTITY)                          | FLEXCUBE UNIVERSAL BRA<br>November 11, 2019 | Ô       | NIDHISHREE $\lor$ |
|-------------------------------|------------------------|----------------------|------------------------------------------|---------------------------------------------|---------|-------------------|
| Create Covenant Master Detail | s                      |                      | an an an an an an an an an an an an an a |                                             | 15-6-69 | ;; ×              |
| ✓ Covenant Details            |                        |                      |                                          |                                             |         |                   |
| Covenant Code                 | Covenant Name          | Covenant Description |                                          | Classification Type                         |         |                   |
| COV3                          | Operations Covenant    | Operations Covenant  |                                          | Internal                                    | -       |                   |
|                               |                        |                      |                                          |                                             |         |                   |
| Covenant Type                 | Linkage Type           | Tracking Frequency   |                                          | Tracking Custom Days                        |         |                   |
| Financial 🔹                   | Facility               | Custom               | -                                        | Enter Notice Days                           |         |                   |
|                               |                        |                      |                                          |                                             | Require | i                 |
| Notice Days                   | Monitoring Information | Deferred Days        |                                          |                                             |         |                   |
| Enter Notice Days             | Select                 | 0                    |                                          |                                             |         |                   |
| Formula Details               |                        |                      |                                          |                                             |         |                   |
|                               |                        |                      |                                          |                                             |         |                   |
|                               |                        |                      |                                          |                                             |         |                   |
|                               |                        |                      |                                          |                                             |         |                   |
|                               |                        |                      |                                          |                                             |         |                   |
|                               |                        |                      |                                          |                                             |         |                   |
|                               |                        |                      |                                          |                                             |         | Cancel Save       |

# Figure 2-3 Create Covenant Master Details - Covenant Details- Financial - Tracking Custom Days

Figure 2-4 Create Covenant Master Details - Covenant Details- Non Financial

| ORACLE                   |                        |                      | (DEFAULTENTITY) | FLEXCUBE UNIVERSAL BRA<br>November 11, 2019 | Û       | NIDHISHREE V |
|--------------------------|------------------------|----------------------|-----------------|---------------------------------------------|---------|--------------|
| Create Covenant Master D | Details                |                      |                 |                                             |         | ::×          |
| ✓ Covenant Details       |                        |                      |                 |                                             |         |              |
| Ovenant Code             | Covenant Name          | Covenant Description |                 | Classification Type                         |         |              |
| COV3                     | Operations Covenant    | Operations Covenant  |                 | Select Classification Type                  | •       |              |
|                          |                        |                      |                 |                                             | Require | i            |
| ovenant Type             | Covenant Sub Type      | Linkage Type         |                 | Tracking Frequency                          |         |              |
| Non Financial 🔹          | Asset Sale Covenants - | Facility             | •               | Quarterly                                   | •       |              |
|                          |                        |                      |                 |                                             |         |              |
| Notice Days              | Monitoring Information | Deferred Days        |                 |                                             |         |              |
| 15                       | BLS - Balance Sheet ×  | 5                    |                 |                                             |         |              |
|                          |                        |                      |                 |                                             |         |              |
|                          |                        |                      |                 |                                             |         |              |
|                          |                        |                      |                 |                                             |         |              |
|                          |                        |                      |                 |                                             |         |              |
|                          |                        |                      |                 |                                             |         |              |
|                          |                        |                      |                 |                                             |         |              |
|                          |                        |                      |                 |                                             |         |              |
|                          |                        |                      |                 |                                             |         |              |

Specify all the details in Create Covenant Master Details - Covenant Details screen.
 For field level information, refer the below table.

| Table 2-1 Cre | eate Covenant Master | Details - | <b>Covenant Details -</b> | <b>Field Description</b> |
|---------------|----------------------|-----------|---------------------------|--------------------------|
|---------------|----------------------|-----------|---------------------------|--------------------------|

| Description                                     |
|-------------------------------------------------|
| Specify a unique code for the covenant.         |
| Specify the name for covenant.                  |
| Provide a brief description about the covenant. |
|                                                 |

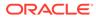

| Field               | Description                                                                                                    |
|---------------------|----------------------------------------------------------------------------------------------------|
| Classification Type | <ul> <li>Select Classification Type for the covenant.<br/>The options available are:</li> <li>External- External covenants are informed to the customer.</li> <li>Internal- Internal covenants are not informed to the customer and are tracked internally by the bank.</li> </ul>                                                                                                    |
| Covenant Type       | <ul> <li>Select Covenant Type from the drop-down list.<br/>The options available are:</li> <li>Financial-The compliance of these<br/>covenant generally is determined by the<br/>financial performance of the customer as<br/>documented in the periodic financial<br/>documents like P&amp;L, Balance Sheet, etc.</li> <li>Non Financial- Non Financial compliance<br/>is determined from non financial documents<br/>like Insurance premium document, work<br/>order, etc.</li> </ul> |
| Covenant Sub Type   | If Non-Financial is selected as Covenant<br>Type , the Covenant Sub Type field is<br>displayed.<br>Select Covenant Sub Type from the drop-down<br>list. The options available include but are not<br>limited to:<br>Asset Sale Covenants<br>Cash Payout Covenants<br>Investment Expenditure<br>Management, control and ownership<br>Operating Activity<br>Others<br>Preservation of Collateral/Seniority<br>Reporting and Disclosure<br>Stock Statement                                 |
| Linkage Type        | Select Linkage Type from the drop-down list.<br>The options available include but are not limited<br>to:<br>Collateral<br>Customer<br>Facility                                                                                                    |
| Tracking Frequency  | Select <b>Tracking Frequency</b> for the covenant.<br>The options available include but are not limited<br>to:<br>Custom<br>Fort Nightly<br>Half Yearly<br>Monthly<br>Quarterly<br>Weekly<br>Yearly                                                                                                    |

Table 2-1 (Cont.) Create Covenant Master Details - Covenant Details - FieldDescription

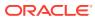

| Field                  | Description                                                                                                    |
|------------------------|----------------------------------------------------------------------------------------------------|
| Tracking Custom Days   | Enter <b>Tracking Custom Days</b> .<br><b>Note: Tracking Custom Days</b> field is displayed<br>only if <b>Tracking Frequency</b> is selected as<br><b>Custom</b> .                                                                          |
| Notice Days            | Specify <b>Notice Days</b> for the Covenant. The system will generate the covenant tracking task before the specified notice days from covenant due date.                                                                                   |
| Monitoring Information | Click and select <b>Monitoring Information</b> from<br>the list of information defined in the Monitoring<br>Information Maintenance.<br>The system will use the selected Monitoring<br>Information to derive covenant compliance<br>status. |
| Deferred Days          | Enter <b>Deferred Days</b> . By deferring the user can defer the compliance check of the covenant by a specified number of days.                                                                                                    |

 Table 2-1 (Cont.) Create Covenant Master Details - Covenant Details - Field Description

4. Expand Formula Details section. The Formula Details screen is displayed.

Figure 2-5 Formula Details

| - ORACLE                       |                                                                                                    |                                    | (DEFAULTENTITY) | RLEXCUBE UNIVERSAL BRA<br>November 11, 2019 | Ģ                  | NIDHISHREE $\lor$ |
|--------------------------------|----------------------------------------------------------------------------------------------------|------------------------------------|-----------------|---------------------------------------------|--------------------|-------------------|
| Create Covenant Master Details |                                                                                                    |                                    |                 |                                             | 69 <sup>-</sup> 69 | ;; ×              |
| > Covenant Details             |                                                                                                    |                                    |                 |                                             |                    |                   |
| ✓ Formula Details              |                                                                                                    |                                    |                 |                                             |                    |                   |
| Formula Builder                |                                                                                                    |                                    |                 |                                             |                    |                   |
| Variables Select Any Variable  | Operators         Custom Value           +         -         *         /         %         (         )         > |                                    |                 |                                             |                    |                   |
| AACR X CABB X CACE X CI X      |                                                                                                    | Char Al                            |                 |                                             |                    |                   |
| Formula: AACR CABB CACE CI     |                                                                                                    | Formula Is Valid: Valid Expression |                 |                                             |                    |                   |
| Build Formula                  | Formula<br>AACR CABB CACE CI                                                                                     |                                    |                 |                                             |                    |                   |
| Covenant Target Condition      | Target Type<br>Percentage                                                                                        | Target From Value                  |                 |                                             |                    |                   |
|                                |                                                                                                    |                                    |                 |                                             |                    |                   |

5. Specify all the details. For field level information, refer the below table.

| Field     | Description                                                                                                |
|-----------|----------------------------------------------------------------------------------------------------|
| Variables | Select <b>Variables</b> from the drop-down list. It takes the elements of monitoring information selected. |
| Operators | Select the Operation to be performed on the selected variable.                                             |

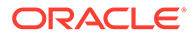

| Field                     | Description                                                                                                    |
|---------------------------|----------------------------------------------------------------------------------------------------|
| Custom Value              | Specify <b>Custom Value</b> or select another <b>Variable</b> .                                                                                                    |
| Formula                   | The <b>Formula</b> Panel dynamically builds the Formula based on the selected / provided <b>Variables</b> , <b>Operators</b> and <b>Custom Value</b> .                                                                                                    |
| Clear All                 | To clear the built formula, click Clear All.                                                                                                    |
| Formula Is Valid          | To check if the formula is valid, view <b>Formula Is</b><br><b>Valid</b> value.                                                                                                    |
| Build Formula             | After adding the required operators and variables, click <b>Build Formula</b> to confirm the built formula.                                                                                                    |
| Covenant Target Condition | <ul> <li>Select Covenant Target from the drop-down list. The options are:</li> <li>Between</li> <li>Equal to</li> <li>Greater than</li> <li>Greater than or equal to</li> <li>Less than</li> <li>Less than or equal to</li> </ul>                                                                                                    |
| Target Type               | <ul> <li>Select Target Type from the drop-down list. The options are:</li> <li>Amount</li> <li>Percentage</li> <li>Ratio</li> <li>Note: If Target Type is selected as Amount, then Currency field is displayed by default and it takes the Branch currency as its value.</li> <li>For Percentage and Ratio option, Currency field is not displayed.</li> </ul> |
| Target From Value         | Specify <b>Target From Value</b> .<br>For example: If 100 is entered in <b>Target From</b><br><b>Value</b> field and Percentage is selected as<br><b>Target Type</b> , then the target from value is<br>considered as 100 %.                                                                                                    |

# Table 2-2(Cont.) Create Covenant Master Details - Formula Details - FieldDescription

The result of calculation performed using the built formula must satisfy the Covenant Target Condition with respect to the Target From Value.

The covenant is breached, if the calculation result does not satisfy the Covenant Target Condition with respect to the Target From Value.

- 6. To save the master details, click **Save** in the **Create Covenant Master Details - Covenant Details** screen.
- To view the added covenant master details, navigate to Credit Facilities > Maintenance > Covenant Maintenance > View Covenant Master Details from the left menu.

|                               |       |                                |             |                                 |              |    |                          |              |            |                          |        |    |                            |          |      | 8 |
|-------------------------------|-------|--------------------------------|-------------|---------------------------------|--------------|----|--------------------------|--------------|------------|--------------------------|--------|----|----------------------------|----------|------|---|
| lovenant Name:<br>Test COV    | :     | Covenant Name:<br>MOCK DRILL   | :           | Covenant Name:<br>TEST23        |              | :  | Covenant Name:<br>TEST24 |              | :          | Covenant Name:<br>CVTEST |        | :  | Covenant Name:<br>covent30 |          | :    |   |
| Covenant Code Covnt13         |       | Covenant Code MC               | OCKDRILL    | Covenant Code                   | CVNTFAC02323 |    | Covenant Code            | CVNTFAC02324 |            | Covenant Code CV         | EST    |    | Covenant Code              | covent32 |      |   |
| Rejected 🔓 Open               | 1     | D Unauthorized                 | ₿ Closed 22 | Rejected                        | 🔓 Open       | 1  | C Rejected               | 🔓 Open       | 21         | D Unauthorized           | 🔓 Open | ₫3 | Rejected                   | 🔓 Open   | [2]1 |   |
|                               |       |                                |             |                                 |              |    |                          |              |            |                          |        |    |                            |          |      |   |
| ovenant Name:<br>FINDOCUPLOAD | :     | Covenant Name:<br>FIN DOCS CHK | < :         | Covenant Name:<br>fin doc check |              | :  | Covenant Name:<br>TEST25 |              | :          |                          |        |    |                            |          |      |   |
| ovenant Code CV655477         |       | Covenant Code CV               | /NT12345    | Covenant Code                   | testCovenant |    | Covenant Code            | COVNT25      |            |                          |        |    |                            |          |      |   |
| Unauthorized 🔒 Open           | 23    | C Authorized                   | € Open ⊠1   | C Authorized                    | 🔓 Open       | 团1 | D Unauthorized           | d 🔒 Open     | <b>2</b> 2 |                          |        |    |                            |          |      |   |
|                               |       |                                |             |                                 |              |    |                          |              |            |                          |        |    |                            |          |      |   |
| ge 1                          | of 21 | ( 1 - 10 of 204 items )        | .)  < . 1 2 | 3 4 5 3                         | n → >I       |    |                          |              |            |                          |        |    |                            |          |      |   |
| je 1                          | of 21 | ( 1 - 10 of 204 items )        | ) K ( 1 2   | 3 4 5 :                         | n • N        |    |                          |              |            |                          |        |    |                            |          |      |   |
| 98 1                          | of 21 | ( 1 - 10 of 204 items )        | ) K ( 1 2   | 345                             | н • Я        |    |                          |              |            |                          |        |    |                            |          |      |   |
| ye 1                          | of 21 | (1 - 10 of 204 items )         | .) 16 4 1 2 | 345                             | n • N        |    |                          |              |            |                          |        |    |                            |          |      |   |
| 99 I                          | of 21 | (1 - 10 of 204 items           | .) K 4 1 2  | 345                             | n → N        |    |                          |              |            |                          |        |    |                            |          |      |   |

Figure 2-6 View Covenant Master Details

8. Double click on the required tile.

The **Covenant Master Details** screen is displayed.

### Figure 2-7 Covenant Master Details

| ✓ Covenant Details     |               |                      |                     |  |
|------------------------|---------------|----------------------|---------------------|--|
| Covenant Code          | Covenant Name | Covenant Description | Classification Type |  |
| VNT12345               | FIN DOCS CHK  | Financial Covenant   | External            |  |
| ovenant Type           | Linkage Type  | Tracking Frequency   | Notice Days         |  |
| inancial               | Facility      | Yearly               | 1                   |  |
| Ionitoring Information | Deferred Days |                      |                     |  |
| Select                 | 2             |                      |                     |  |
| > Formula Details      |               |                      |                     |  |
|                        |               |                      |                     |  |
|                        |               |                      |                     |  |
|                        |               |                      |                     |  |
|                        |               |                      |                     |  |
|                        |               |                      |                     |  |
|                        |               |                      |                     |  |

9. To edit the covenant details, click **Unlock** and modify the necessary details.

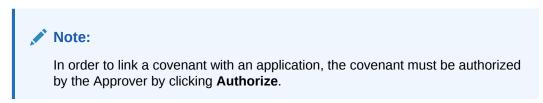

## 2.3 Monitoring Information Maintenance

The Monitoring Information Maintenance allows you to define monitoring information which is used for deriving covenant compliance status. By default, the following monitoring information are factory shipped in the system:

Balance Sheet

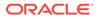

- Profit and Loss Statement
- Cash Flow Statement

You can use the above monitoring information as well as create new monitoring information based on requirement. In case of using default monitoring information, you cannot modify the elements that are fetched from the Financial Codes maintained for corresponding monitoring information.

To create monitoring information:

1. Navigate to Credit Facilities > Maintenance > Monitoring Information Maintenance > Create Monitoring Information from the left menu.

The Monitoring Information screen is displayed.

#### Figure 2-8 Monitoring Information

| Monitoring           | g Information         |             |  |                                   |  |  | 11     | × |
|----------------------|-----------------------|-------------|--|-----------------------------------|--|--|--------|---|
| Monitoring Informati | ion ID                |             |  | Monitoring Descr<br>Annual Bank S |  |  |        |   |
| Element Code 0       | Element Description 0 | Action ©    |  |                                   |  |  |        |   |
| AVGBAL               | Average Balance       | Edit Delete |  |                                   |  |  |        |   |
|                      |                       |             |  |                                   |  |  |        |   |
|                      |                       |             |  |                                   |  |  |        |   |
|                      |                       |             |  |                                   |  |  |        |   |
|                      |                       |             |  |                                   |  |  |        |   |
|                      |                       |             |  |                                   |  |  |        |   |
|                      |                       |             |  |                                   |  |  |        |   |
|                      |                       |             |  |                                   |  |  |        |   |
|                      |                       |             |  |                                   |  |  | Cancel |   |

Specify all the details in Monitoring Information screen.
 For field level information, refer the below table.

#### Table 2-3 Monitoring Information - Field Description

| Field                  | Description                                                                                                    |
|------------------------|----------------------------------------------------------------------------------------------------|
| Monitoring Info Id     | Specify a Unique ID for the Monitoring Information to be defined.                                                                              |
| Monitoring Description | Provide a brief description for the Monitoring Information to be defined.                                                                      |
| Add                    | To capture the elements for the Monitoring<br>Information to be defined, click <b>Add</b> . The<br><b>Element Details</b> window is displayed. |

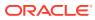

| ent Code | Element Description  Required |
|----------|-------------------------------|
|          |                               |
|          |                               |
|          |                               |

3. Specify all the details in **Element Details** window.

For field level information, refer the below table.

### Table 2-4 Element Details - Field Description

| Field               | Description                                                         |
|---------------------|---------------------------------------------------------------------|
| Element Code        | Specify a unique code for the element to be added.                  |
| Element Description | Provide a brief description for the element to be defined.          |
| Create              | To add the element, click Create.                                   |
| Cancel              | To exit the <b>Element Details</b> window, click<br><b>Cancel</b> . |

On clicking Create, the element is added and displayed in Monitoring Information screen.

### Figure 2-10 Monitoring Information

| Monitoring Information                         | ;; ×                                         |
|------------------------------------------------|----------------------------------------------|
| Monitoring Information ID ANBINKST             | Monitoring Description Annual Bank Statement |
| Aud                                            |                                              |
| Element Code  C Element Description C Action C |                                              |
| AVGBAL Average Balance Edit Delete             |                                              |
|                                                |                                              |
|                                                |                                              |
|                                                |                                              |
|                                                |                                              |
|                                                |                                              |
|                                                |                                              |
|                                                |                                              |
|                                                |                                              |
|                                                | Cancel Save                                  |

- 4. To Edit or Delete the element details, click the corresponding icon.
- 5. To save the monitoring information, click **Save** in the **Monitoring Information** screen.

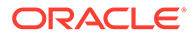

 To view the monitoring information summary, navigate to Credit Facilities > Maintenance > Monitoring Information > View Monitoring Information from the left menu.

The View Monitoring Information screen is displayed.

| Monitoring asd           | Monitoring TestBulkBLS123       | Monitoring TestBulkBLS222      | Monitoring 01                   | Monitoring TestBulkBLS111 | Monitoring FATESTING      |
|--------------------------|---------------------------------|--------------------------------|---------------------------------|---------------------------|---------------------------|
|                          | D Authorized & Open 2           | D Authorized A Open 121        |                                 |                           |                           |
| Institution Information" |                                 |                                | 🗅 Authorized 🔓 Open 🖾 1         | 🗅 Authorized 🔒 Open 🖾 1   | 🗅 Unauthorized 🔓 Open 🖾 7 |
| ocitorios Information'   |                                 |                                |                                 |                           |                           |
| vv :                     | Monitoring Information:<br>MON2 | Monitoring Information:<br>PLS | Monitoring Information:<br>VVV3 |                           |                           |
| Ionitoring 01            | Monitoring desc                 | Monitoring Profit and Loss     | Monitoring 01                   |                           |                           |
| Authorized 🔓 Open 🖾 1    | 🗅 Unauthorized 🔓 Open 🖾 3       | D Authorized & Open            | D Authorized & Open             |                           |                           |
| e 5 of4 (;               | 21 - 10 of 36 items ) K 4 1 2   | 5 4 ► N                        |                                 |                           |                           |

Figure 2-11 View Monitoring Information

 Click on the required tile to view the particular monitoring information. The Monitoring Information screen is displayed.

 Number glowenie
 Munice glowenie

 CECTFICATE
 Existence growenie

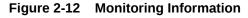

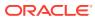

# 3 <u>Covenant Tracking</u>

# 3.1 Covenant Tracking Overview

Covenant tracking plays a major role in mitigating the risks associated with corporate lending. In **OBCFPM**, covenant tracking is automatically triggered with the help of a new batch program before the commencement of the covenant tracking period. Initiation of the covenant tracking before due date of the covenant prevents heavy loss that the bank might face due to covenant breach.

The batch program is designed to group the covenants based on their due dates and the monitoring information and trigger a single covenant tracking task for the group of covenants.

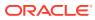

# 4 <u>RM Response</u>

Covenant tracking task is automatically created with the covenant details and moved to the RM Response stage through covenant batch before the start of covenant tracking period.

In this stage, the RM must interact with the customer and update the covenant details along with the required documents. If multiple covenants are part of the covenant tracking task, then all the covenant details are displayed and RM has to update the status and remarks for each covenant.

 To Acquire & Edit the RM Response task, navigate to Tasks > Free Tasks from the left menu and select the required task.

The **RM Response** screen is displayed.

| ovenant  | Tracking - RM Response                                          |                                                                   | Simulation L                                       | Pinancial documents | Documents | -   |
|----------|-----------------------------------------------------------------|-------------------------------------------------------------------|----------------------------------------------------|---------------------|-----------|-----|
|          | RM Response                                                     |                                                                   | Co                                                 | nments              |           |     |
| Response | e                                                               |                                                                   |                                                    |                     |           |     |
| and s    | DSCR on the basis of EBITDA ratio sl                            | nould be less than or equal to 1                                  |                                                    |                     |           |     |
| A. A.    | Covenant Code: DSCR_BASED_EBDA<br>Linkage Entity ID: FAC8651111 | Description: DSCR on the basis of EBI<br>Linkage ID: LNK211835411 | Linkage Type: Facility<br>Due Date: April 15, 2018 |                     | :         |     |
|          | DSCR on the basis of EBITDA ratio sl                            | -                                                                 |                                                    |                     | :         |     |
| (D))     | Covenant Code: DSCR_BASED_EBDA<br>Linkage Entity ID: FAC8651112 | Description: DSCR on the basis of EBI<br>Linkage ID: LNK211835412 | Linkage Type: Facility<br>Due Date: April 15, 2018 |                     | ·         |     |
| ge 1 of  | 1 (1-2 of 2 items)  < ∢ 1 → >                                   |                                                                   |                                                    |                     |           |     |
|          |                                                                 |                                                                   |                                                    |                     |           |     |
|          |                                                                 |                                                                   |                                                    |                     |           |     |
|          |                                                                 |                                                                   |                                                    |                     |           |     |
|          |                                                                 |                                                                   |                                                    |                     |           | 112 |

Figure 4-1 RM Response

User will be notified if new financial document is uploaded when the covenant tracking application is in progress.

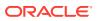

### Figure 4-2 RM Response

| Covenant Tracking - RM Response                              |                                        | Simulation Log | Financial documents | Documents    | 1. × |
|--------------------------------------------------------------|----------------------------------------|----------------|---------------------|--------------|------|
| The factor and the factor                                    | 0<br>Anagoma                           | 2<br>Comments  |                     |              |      |
| Covenant Code: CVT191832246<br>Linkage Entity ID: PTY2022A11 | id be greater                          | × 2019         |                     | :            |      |
| Page 1 of1 (1of1itens) K ← 1 →                               | >>>>>>>>>>>>>>>>>>>>>>>>>>>>>>>>>>>>>> | d.<br>DK       |                     |              |      |
|                                                              |                                        |                |                     |              |      |
| Audit                                                        |                                        |                | Cancel Hold         | Save & Close | Next |

In **RM Response** screen, all the covenants that are due for RM review are listed. The RM can perform following actions for each covenant individually:

- Update Covenant details
- View Covenant details
- Upload / download Documents
- View Covenant History

# 4.1 Updating Covenant Details

1. To update the covenant details, click **Action** icon in the covenant record and select **Update Covenant**.

The Covenant Details - RM Response window is displayed.

| Covenant Details         |               |                      |                    |
|--------------------------|---------------|----------------------|--------------------|
| Covenant Details         |               |                      |                    |
| Covenant Code            | Covenant Name | Covenant Description | Linkage Type       |
| CVT191832246             | DebtByEquity  | DebtByEquity         | CUSTOMER           |
| Linkage ID               | Custom Days   | Review Date          | Due Date           |
| PTY2022A11               |               |                      | September 15, 2019 |
| > Compliance Details     |               |                      |                    |
| > Monitoring Information |               |                      |                    |
|                          |               |                      |                    |
|                          |               |                      |                    |
|                          |               |                      |                    |
|                          |               |                      | Cancel Update      |

### Figure 4-3 Covenant Details - RM Response

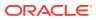

| Covenant Details                           |                          |                           |                   |
|--------------------------------------------|--------------------------|---------------------------|-------------------|
| <ul> <li>Compliance Details</li> </ul>     |                          |                           |                   |
| Formula                                    |                          |                           |                   |
| (STD+LTD)/(SHE)                            |                          |                           |                   |
| Target Type                                | Covenant Check Condition | Target Value              |                   |
| Amount                                     | Greater than             | 100000                    |                   |
| Derived Result Value                       | Result Value             | Derived Compliance Status | Compliance Status |
| 185.57651663405088                         | 185.57651663405088       | Breach                    | Breach            |
| Previous Compliance Status                 | Deferred?                | Deferred Days             | Deferred Count    |
|                                            | O Yes O No               | 0                         | 1                 |
| Covenant Status                            |                          |                           |                   |
| Select Waiver Status                       |                          |                           |                   |
| <ul> <li>Monitoring Information</li> </ul> |                          |                           |                   |
| <ul> <li>Monitoring information</li> </ul> |                          |                           |                   |
| XLS Balance Sheet                          | Q                        |                           |                   |
|                                            |                          |                           | Cancel Update     |

#### Figure 4-4 Covenant Details - RM Response

In the above window, the result value and the compliance status derived from the uploaded financial documents are displayed as **Derived Result Value** and **Derived Compliance Status**, respectively. However, the RM can capture their result value and compliance status for the covenants based on manual verification.

### Note:

Refer **Uploading Financial Document** chapter and upload the financial documents to view the system derived value and status.

In the **Covenant Details** window, all the details (formula, target type, covenant check condition, and target value) maintained for the covenant are displayed only for reference purpose. You cannot modify the same.

To view covenant linkage details, click and expand Covenant Details section.

2. Select Covenant Compliance Status from the drop-down list.

In the Covenant Tracking - RM Response stage, the RM can specify only if the covenant is breached or not. If the covenant is not breached, the compliance status should not be selected and the covenant should not be deferred.

3. To defer a covenant, select Yes under Deferred? field and specify Deferred Days.

Mentioned **Deferred Days** will be compared with the maximum allowed deferred days set for the covenant.

The system displays the number of times a covenant has been deferred in **Deferred Count** field.

4. Select Waiver Status, if the covenant is breached.

The options available are :

- **Waive** Waive is used when the user wants to waive the covenant compliance check for this particular instance.
- Waive All Waive All is used when the user wants to waive the covenant compliance check forever.

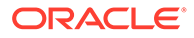

- 5. In the **Comments** text box, capture remarks for the covenant if any.
- 6. Click Update.

The **Compliance Status** is updated in the **RM Response** screen.

## 4.2 Viewing Covenant Details

To view the covenant details, click Action icon in the covenant record and select • View Covenant.

# 4.3 Uploading Documents

1. To upload documents related to specific covenant, click Action icon in the covenant record and select Documents.

The **Documents** window is displayed.

| Documents            |  |  |       |
|----------------------|--|--|-------|
| +                    |  |  |       |
| No items to display. |  |  |       |
|                      |  |  |       |
|                      |  |  |       |
|                      |  |  |       |
|                      |  |  |       |
|                      |  |  |       |
|                      |  |  |       |
|                      |  |  |       |
|                      |  |  | Close |
|                      |  |  | Liose |

Figure 4-5 Documents

2. Click Add New Documents.

The Document Details window is displayed.

| cument type        |         | Document code Q Required                          | Document code description |
|--------------------|---------|---------------------------------------------------|---------------------------|
| cument expiry date | Remarks | Drop files here or click to select Selected files |                           |
|                    |         | u                                                 |                           |
|                    |         |                                                   |                           |
|                    |         |                                                   |                           |

### Figure 4-6 Document Details

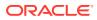

For information on fields in the **Document Details** window, refer the below table.

| Field                              | Description                                                                                                    |
|------------------------------------|----------------------------------------------------------------------------------------------------|
| Document Type                      | Search and select <b>Document Type</b> . Document types maintained in the Maintenance module are displayed in the option list.                               |
| Document Code                      | Search and select <b>Document Code</b> . Document codes maintained in the Maintenance module are displayed in the option list.                               |
| Document Type Description          | <b>Document Type Description</b> maintained for the selected <b>Document Type</b> is defaulted.                                                              |
| Document Code Description          | <b>Document Code Description</b> maintained for the selected <b>Document Code</b> is defaulted.                                                              |
| Document Expiry Date               | Click <b>Calendar</b> icon and select the expiry date of document to be uploaded.                                                                            |
| Remarks                            | Specify Remarks for the document, if any.                                                                                                    |
| Drop files here or click to select | In this section, click and upload or drag and<br>drop the required document. Total selected<br>count is updated to display the number of<br>documents added. |

 Table 4-1
 Document Details - Field Description

3. After specifying document details and uploading documents, click **Upload**.

Document is uploaded and displayed in the **Documents** window.

## 4.4 Viewing Covenant History

• To view the history of specific covenant, click **Action** icon in the covenant record and select **Covenant History**.

## 4.5 Comments

On clicking **Next** in the **RM Response** screen, the **RM Response - Comments** screen is displayed.

### Figure 4-7 RM Response - Comments

| Covenant Tracking | - RM Response |     |    |   |     | Sin | nulation Log | g Fina  | ncial documents | Document     | s Jr X |
|-------------------|---------------|-----|----|---|-----|-----|--------------|---------|-----------------|--------------|--------|
|                   | 0             |     |    |   |     |     |              | 0       |                 |              |        |
| Comments          | RM Response   |     |    |   |     |     |              | Comment | 5               |              |        |
| n a B I           | ⊻ ∓ A -size - | ▼ E | EE | Đ | E : |     | Н1           | H2 G    | ~ ~ <b></b>     |              | >      |
| Enter text here   |               |     |    |   |     |     |              |         |                 |              |        |
|                   |               |     |    |   |     |     |              |         |                 |              |        |
|                   |               |     |    |   |     |     |              |         |                 |              |        |
|                   |               |     |    |   |     |     |              |         |                 |              | :3     |
|                   |               |     |    |   |     |     |              |         |                 |              | Post   |
| Audit             |               |     |    |   |     |     | Cancel       | Hold    | Back            | Save & Close | Submit |

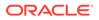

**1. Post** comments for the RM Response stage.

Posted comments are displayed at the bottom of **Comments** box.

2. Click Submit.

Checklists maintained for the stage are displayed.

- 3. Verify all the checklist and select **Outcome**.
- 4. Click Submit.

If **Outcome** is selected as **DEFERRED**, the covenant tracking task is directly moved to **Handoff** stage.

If **Outcome** is selected as **BREACH**, the covenant tracking task is moved to **Covenant Breach – Credit Officer** stage.

If **Outcome** is selected as **PROCEED**, the covenant tracking task is moved to the **Covenant Review** stage.

If **Outcome** is selected as **CLOSED**, the task is moved to closed covenant parking lot and the application is closed.

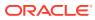

# 5 <u>Covenant Review</u>

In this stage, the credit or monitoring team must derive the covenant formula with the available Document/MIS/Financial Information and check if the borrower has either met or breached the covenant. The system also derives the formula for Financial Covenants and displays the compliance status automatically for all the covenants for which monitoring information is available in Balance Sheet, Profit and Loss, or Cash Flow Statement.

To Acquire & Edit the Covenant Review task, navigate to Tasks > Free Tasks from the left menu and select the required task.

The **Covenant Review** screen is displayed.

Figure 5-1 Covenant Review

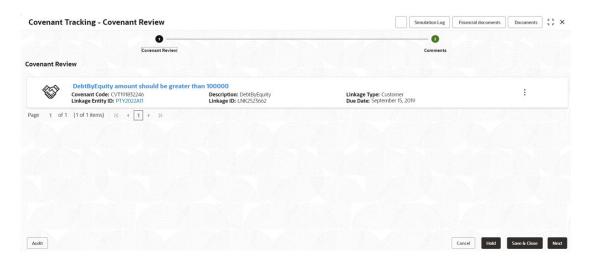

In the **Covenant Review** screen, the following actions can be performed for each covenant individually:

- Update Covenant details
- View Covenant details
- Upload / download Documents
- View Covenant History

## 5.1 Updating Covenant Details

1. To update the covenant details, click **Action** icon in the covenant record and select **Update Covenant**.

The Covenant Details - Covenant Review window is displayed.

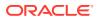

| ✓ Compliance Details      |                          |                           |                   |  |
|---------------------------|--------------------------|---------------------------|-------------------|--|
| Formula                   |                          |                           |                   |  |
| (STD + LTD ) / (SHE )     |                          |                           |                   |  |
| arget Type                | Covenant Check Condition | Target Value              |                   |  |
|                           | Greater than             | 100000                    |                   |  |
| erived Result Value       | Result Value             | Derived Compliance Status | Compliance Status |  |
| 35.57651663405088         | 185.57651663405088       | Breach                    | Breach            |  |
| revious Compliance Status | Deferred Count           | Covenant Status           |                   |  |
|                           | 1                        | Select Waiver Status      |                   |  |
| > Monitoring Information  |                          |                           |                   |  |

Figure 5-2 Covenant Details - Covenant Review

In the above window, the result value and the compliance status derived from the uploaded financial documents are displayed as **Derived Result Value** and **Derived Compliance Status**, respectively. However, the covenant reviewer can capture their result value and compliance status for the covenants based on manual verification.

| Note: |  |  |
|-------|--|--|
|-------|--|--|

Refer **Uploading Financial Document** chapter and upload the financial documents to view the system derived value and status.

In the **Covenant Details - Covenant Review** window, all the details (formula, target type, covenant check condition, and target value) maintained for the covenant are displayed only for reference purpose. You cannot modify the same.

To view covenant linkage details, click and expand **Covenant Details** section.

- 2. Specify **Result Value** which is manually derived from the financial documents using covenant formula.
- 3. Select the covenant Compliance Status from the drop-down list.

The options available are **Met** and **Breached**. If **Compliance Status** is selected as **Met**, the Waiver Status must not be selected.

The system displays the status of previous compliance and the number of times a covenant has been deferred in **Previous Compliance Status** and **Deferred Count** fields, respectively.

4. Select Waiver Status, if the covenant is breached.

The options available are Waive and WaiveAll.

- 5. In the comments text box, capture remarks for the covenant if any.
- 6. Click Update.

The Compliance Status is updated in the Covenant Review screen.

ORACLE

## 5.2 View Covenant

Refer Viewing Covenant Details for information on viewing covenant.

## 5.3 Uploading Documents

Refer Uploading Documents for information on uploading covenant related documents.

## 5.4 Covenant History

To view the history of specific covenant, click **Action** icon in the covenant record and select **Covenant History**.

## 5.5 Comments

On clicking **Next** in **Covenant Review** screen. the **Covenant Review - Comments** screen is displayed.

| Covenant Tracking - ( | Covenan | nt Review  |     |   |   |   |   |   | Sim     | ulation Lo | g    | Financia | l documents | Doc      | uments | 1.   |
|-----------------------|---------|------------|-----|---|---|---|---|---|---------|------------|------|----------|-------------|----------|--------|------|
|                       |         | 0          |     |   |   |   |   |   | <u></u> |            | 2    |          |             |          |        |      |
| omments               | Covena  | ant Review |     |   |   |   |   |   |         |            | Comm | nents    |             |          |        |      |
| r a B I               | Ų ∓     | A - size - | • E | Ξ | 3 | E | E | ⊨ | I       | Н1         | H2   | Θ        | ⇔ ⊞         |          | -      | >    |
| inter text here       |         |            |     |   |   |   |   |   |         |            |      |          |             |          |        |      |
|                       |         |            |     |   |   |   |   |   |         |            |      |          |             |          |        |      |
|                       |         |            |     |   |   |   |   |   |         |            |      |          |             |          |        |      |
|                       |         |            |     |   |   |   |   |   |         |            |      |          |             |          |        | -    |
|                       |         |            |     |   |   |   |   |   |         |            |      |          |             |          |        | -    |
|                       |         |            |     |   |   |   |   |   |         |            |      |          |             | 27.08019 |        | Pos  |
| Audit                 |         |            |     |   |   |   |   |   |         | Cancel     | - F  | lold     | Back        | Save & ( | Close  | Subr |

### Figure 5-3 Covenant Review - Comments

**1. Post** comments for the Covenant Review stage.

Posted comments are displayed at the bottom of **Comments** box.

2. Click Submit.

Checklists maintained for the stage are displayed.

- 3. Verify all the checklist and select **Outcome**.
- 4. Click Submit.

If **Outcome** is selected as **PROCEED**, covenant details are handed off to back office system (**OBELCM**) and the covenant tracking process is completed on clicking **Submit**.

If **Outcome** is selected as **BREACH**, the covenant tracking application is moved to **Covenant Breach – Credit Officer** stage on clicking **Submit**.

If **Outcome** is selected as **CLOSED**, the covenant tracking application is closed on clicking **Submit**.

If **Outcome** is selected as **SEND\_TO\_APPROVER**, the covenant tracking application is moved to **Covenant Approval** stage on clicking **Submit**.

# 6 <u>Breach - Credit Officer</u>

# 6.1 Covenant Breach - Credit Officer

In this stage, the Credit Officer must discuss about the covenant breach with the client and capture the reason for breach. If the covenant is breached temporarily, then the Credit Officer can request for a waiver on covenant check for the particular instance from the Risk team.

If the borrower mentions that the breach will continue in future as well, then the Credit Officer can request for a complete removal of covenant, take remedial action, request to withdraw the facility, or take any other corrective action.

To Acquire & Edit the Covenant Breach - Credit Officer task, navigate to Tasks > Free Tasks from the left menu and select the required task. The Covenant Breach - Credit Officer screen is displayed.

| Covenant T    | Fracking - Covenant Breach Cre                                                  | dit Officer                                                           | Simulatio                                                                | n Log Financial documents | Documents    | ;; × |
|---------------|---------------------------------------------------------------------------------|-----------------------------------------------------------------------|--------------------------------------------------------------------------|---------------------------|--------------|------|
|               | 0 —                                                                             |                                                                       |                                                                          | 2                         |              |      |
|               | Covenant Breach - Credit                                                        | Officer                                                               | Com                                                                      | ments                     |              |      |
| Covenant Brea | ach - Credit Officer                                                            |                                                                       |                                                                          |                           |              |      |
| <b>~</b>      | DebtByEquity amount should be gre                                               |                                                                       |                                                                          |                           |              |      |
| A CONTRACTOR  | Covenant Code: CVT191832246<br>Linkage Entity ID: PTY2022A11<br>Recommendation: | Description: DebtByEquity<br>Linkage ID: LNK2523662<br>Waiver Reason: | Linkage Type: Customer<br>Due Date: September 15, 2019<br>Waiver Status: |                           | :            |      |
| Page 1 of 1   | (1 of 1 items)  < ∢ 1 > >                                                       |                                                                       |                                                                          |                           |              |      |
|               |                                                                                 |                                                                       |                                                                          |                           |              |      |
|               |                                                                                 |                                                                       |                                                                          |                           |              |      |
|               |                                                                                 |                                                                       |                                                                          |                           |              |      |
|               |                                                                                 |                                                                       |                                                                          |                           |              |      |
|               |                                                                                 |                                                                       |                                                                          |                           |              |      |
|               |                                                                                 |                                                                       |                                                                          |                           |              |      |
| Audit         |                                                                                 |                                                                       |                                                                          | Cancel Hold               | Save & Close | Next |

### Figure 6-1 Covenant Breach - Credit Officer

In the **Covenant Breach - Credit Officer** screen, the following actions can be performed for each covenant individually:

- Update Covenant details
- View Covenant details
- Upload / download Documents
- View Covenant History

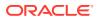

## 6.2 Updating Covenant Details

1. To update the covenant details, click the **Action** icon in the covenant record and select **Update Covenant**.

The Covenant Details - Covenant Breach Credit Officer window is displayed.

Figure 6-2 Covenant Details - Covenant Breach Credit Officer

| Covenant Details                       |                          |                           |                   |               |
|----------------------------------------|--------------------------|---------------------------|-------------------|---------------|
| > Covenant Details                     |                          |                           |                   |               |
|                                        |                          |                           |                   |               |
| <ul> <li>Compliance Details</li> </ul> |                          |                           |                   |               |
| Formula                                |                          |                           |                   |               |
| ( STD + LTD ) / ( SHE )                |                          |                           |                   |               |
| Target Type                            | Covenant Check Condition | Target Value              |                   |               |
|                                        | Greater than             | 100000                    |                   |               |
| Derived Result Value                   | Result Value             | Derived Compliance Status | Compliance Status |               |
| 185.57651663405088                     | 185.57651663405088       | Breach                    | Breach            |               |
| Previous Compliance Status             | Deferred Count           | Covenant Status           |                   |               |
|                                        | 1                        |                           |                   |               |
| > Credit Officer Opinion               |                          |                           |                   |               |
| > Monitoring Information               |                          |                           |                   |               |
| 7 Monitoring mormation                 |                          |                           |                   |               |
|                                        |                          |                           |                   |               |
|                                        |                          |                           |                   | Cancel Update |

### Figure 6-3 Covenant Details - Covenant Breach Credit Officer

| Covenant Details                  |                                    |                                  |  |
|-----------------------------------|------------------------------------|----------------------------------|--|
| Compliance Details                |                                    |                                  |  |
| Credit Officer Opinion            |                                    |                                  |  |
| dit Officer Recommendation        | Credit Officer Waiver Status       | Credit Officer Remarks           |  |
| elect Credit Officer Recommer 🛛 👻 | Select Credit Officer Waiver Sta 👻 | Enter the Credit Officer Remarks |  |
| Required                          |                                    |                                  |  |
|                                   |                                    |                                  |  |
| Monitoring Information            |                                    |                                  |  |
| Monitoring Information            |                                    |                                  |  |
| Monitoring Information            |                                    |                                  |  |
| Monitoring Information            |                                    |                                  |  |
| Monitoring Information            |                                    |                                  |  |
| Monitoring Information            |                                    |                                  |  |
| Monitoring Information            |                                    |                                  |  |
| Monitoring Information            |                                    |                                  |  |
| Monitoring Information            |                                    |                                  |  |

In the above window, covenant details derived by the system as well as captured by the users in previous stage are displayed. The Credit Officer can modify the covenant details only if the fields are set as editable in Business Process maintenance.

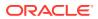

### Note:

To upload financial documents in this stage, refer **Uploading Financial Document** chapter.

To view covenant linkage details, click and expand **Covenant Details** section.

- 2. In the Credit Officer Opinion section, capture comments for the covenant if any.
- 3. Click Post.

Comments are posted below the comments text box.

4. Click Update.

## 6.3 Viewing Covenant Details

To view the covenant details, click **Action** icon in the covenant record and select **View Covenant**.

## 6.4 Uploading Documents

Refer Uploading Documents for information on uploading covenant related documents.

## 6.5 Viewing Covenant History

To view the history of specific covenant, click **Action** icon in the covenant record and select **Covenant History**.

## 6.6 Comments

On clicking Next in Covenant Breach - Credit Officer screen, the Covenant Breach Credit Officer - Comments screen is displayed.

| Covenant Track  | ing - Cov | /enan | nt Bre          | each Cr     | edit C | Offic | er |   |   |   | Sir | nulation | Log | Financi    | al docun | nents | Docu | iments | , , , , , , , , , , , , , , , , , , , |
|-----------------|-----------|-------|-----------------|-------------|--------|-------|----|---|---|---|-----|----------|-----|------------|----------|-------|------|--------|---------------------------------------|
| Comments        | Cover     |       | 1<br>ach - Cred | dit Officer |        |       |    |   |   |   |     |          |     | 2<br>ments |          |       |      |        |                                       |
| Enter text here | IŲ        | Ŧ     | A -             | · size -    | ~      | E     | Ξ  | Ξ | Đ | E |     | H1       | H2  | e          | G        |       |      |        | >                                     |
|                 |           |       |                 |             |        |       |    |   |   |   |     |          |     |            |          |       |      |        | E                                     |
|                 |           |       |                 |             |        |       |    |   |   |   |     |          |     |            |          |       |      |        | Post                                  |

### Figure 6-4 Covenant Breach Credit Officer - Comments

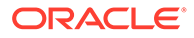

- Post comments for the Covenant Breach Credit Officer stage.
   Posted comments are displayed at the bottom of Comments box.
- 2. Click Submit.

Checklists maintained for the stage are displayed.

- 3. Verify all the checklist and select **Outcome**.
- 4. Click Submit.

If **Outcome** is selected as **PROCEED**, the covenant tracking task is moved to **Covenant Approval** stage on clicking **Submit**.

If **Outcome** is selected as **ADDITIONAL\_INFO**, the task is moved to **Covenant Review** stage on clicking **Submit**.

If **Outcome** is selected as **REFER\_TO\_RM**, the task is moved to **Covenant Breach – RM** stage on clicking **Submit**.

If **Outcome** is selected as **CLOSED**, the covenant tracking application is closed on clicking **Submit**.

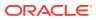

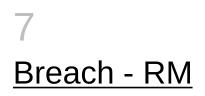

## 7.1 Covenant Breach - RM

In this stage, the RM must discuss about the covenant breach with the client and capture the reason for breach. If the covenant is breached temporarily, then the RM can request for a waiver on covenant check for the particular period from the Risk team.

If the borrower mentions that the breach will continue in future as well, then the RM can request for a complete removal of covenant, take remedial action, request to withdraw the facility, or take any other corrective action.

To Acquire & Edit the Covenant Breach - RM task, navigate to Tasks > Free Tasks from the left menu and select the required task.

The **Covenant Breach - RM** screen is displayed.

| Covenant T   | racking - Covenant Breach RM                                                    |                                                                       | Simulation Log                                                           | Financial documents Documents |
|--------------|---------------------------------------------------------------------------------|-----------------------------------------------------------------------|--------------------------------------------------------------------------|-------------------------------|
|              | Covenant Breach - RM                                                            |                                                                       | (2)<br>Comments                                                          |                               |
| ovenant Brea | ich - RM<br>DebtByEquity amount should be great                                 | er than 100000                                                        |                                                                          |                               |
| <b>E</b>     | Covenant Code: CVT191832246<br>Linkage Entity ID: PTY2022A11<br>Recommendation: | Description: DebtByEquity<br>Linkage ID: LNK2523662<br>Waiver Reason: | Linkage Type: Customer<br>Due Date: September 15, 2019<br>Waiver Status: | :                             |
| age 1 of 1   | (1 of 1 items)  < ∢ 1 > >                                                       |                                                                       |                                                                          |                               |
|              |                                                                                 |                                                                       |                                                                          |                               |
|              |                                                                                 |                                                                       |                                                                          |                               |
|              |                                                                                 |                                                                       |                                                                          |                               |
|              |                                                                                 |                                                                       |                                                                          |                               |
| Audit        |                                                                                 |                                                                       |                                                                          | Cancel Hold Save & Close Nex  |

#### Figure 7-1 Covenant Breach - RM

In the **Covenant Breach - RM** screen, the following actions can be performed for each covenant individually:

- Update Covenant details
- View Covenant details
- Upload / download Documents
- View Covenant History

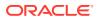

## 7.2 Updating Covenant Details

1. To update the covenant details, click **Action** icon in the covenant record and select **Update Covenant**.

The Covenant Details - Covenant Breach RM window is displayed.

Figure 7-2 Covenant Details - Covenant Breach RM

| ovenant Details                |                          |                           |                   |  |
|--------------------------------|--------------------------|---------------------------|-------------------|--|
| Covenant Details               |                          |                           |                   |  |
| ✓ Compliance Details           |                          |                           |                   |  |
| Formula                        |                          |                           |                   |  |
| ( STD + LTD ) / ( SHE )        |                          |                           |                   |  |
| Target Type                    | Covenant Check Condition | Target Value              |                   |  |
|                                | Greater than             | 100000                    |                   |  |
| Derived Result Value           | Result Value             | Derived Compliance Status | Compliance Status |  |
| 185.57651663405088             | 185.57651663405088       | Breach                    | Breach            |  |
| Previous Compliance Status     | Deferred Count           | Covenant Status           |                   |  |
|                                | 1                        |                           |                   |  |
| > Relationship Manager Opinion |                          |                           |                   |  |
| > Monitoring Information       |                          |                           |                   |  |
|                                |                          |                           |                   |  |

### Figure 7-3 Covenant Details - Covenant Breach RM

| Compliance Details              |                                    |                                           |  |
|---------------------------------|------------------------------------|-------------------------------------------|--|
| Relationship Manager Opinion    |                                    |                                           |  |
| tionship Manager Recommendation | Relationship Manager Waiver Status | Relationship Manager Remarks              |  |
| elect Relationship Manager Re 🔹 | Select Relationship Manager W 🔹    | Enter the Relationship Manager<br>Remarks |  |
| Monitoring Information          |                                    |                                           |  |
|                                 |                                    |                                           |  |
|                                 |                                    |                                           |  |
|                                 |                                    |                                           |  |
|                                 |                                    |                                           |  |
|                                 |                                    |                                           |  |

In the above window, covenant details derived by the system as well as captured by the users in previous stage are displayed. The RM can modify the covenant details only if the fields are set as editable in Business Process maintenance.

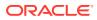

### Note:

To upload financial documents in this stage, refer **Uploading Financial Document** chapter.

To view covenant linkage details, click and expand the **Covenant Details** section.

- 2. In the **Relationship Manager Opinion** section, capture comments for the covenant if any.
- 3. Click Post.

Comments are posted below the comments text box.

4. Click Update.

### 7.3 View Covenant Details

To view the covenant details, click the **Action** icon in the covenant record and select **View Covenant**.

### 7.4 Uploading Documents

Refer <u>Uploading Documents</u> for information on uploading covenant related documents.

## 7.5 Viewing Covenant History

To view the history of specific covenant, click **Action** icon in the covenant record and select **Covenant History**.

## 7.6 Comments

On clicking **Next** in **Covenant Breach - RM** screen, the **Covenant Breach RM - Comments** screen is displayed.

### Figure 7-4 Covenant Breach RM - Comments

| Covenant Trackin | ig - Covenar | nt Breach RI       | М   |   |   |   |   |   | Sim | nulation L | .og | Financi     | al documents | Doc      | uments | ]::>  |
|------------------|--------------|--------------------|-----|---|---|---|---|---|-----|------------|-----|-------------|--------------|----------|--------|-------|
|                  |              | 1<br>t Breach - RM |     |   |   |   |   |   |     |            |     | 2<br>nments |              |          |        |       |
| omments          |              |                    |     |   |   |   |   |   |     |            |     |             |              |          |        |       |
| r a B I          | ∓ ⊻ T        | A - size -         | ~ ₹ | Ξ | 3 | ₽ | E | ≣ | Ξ   | H1         | H2  | Θ           | ⇔ ⊞          | ₽        |        | >     |
| Enter text here  |              |                    |     |   |   |   |   |   |     |            |     |             |              |          |        |       |
|                  |              |                    |     |   |   |   |   |   |     |            |     |             |              |          |        |       |
|                  |              |                    |     |   |   |   |   |   |     |            |     |             |              |          |        |       |
|                  |              |                    |     |   |   |   |   |   |     |            |     |             |              |          |        | :3    |
|                  |              |                    |     |   |   |   |   |   |     |            |     |             |              |          |        | Post  |
| Audit            |              |                    |     |   |   |   |   |   |     | Cance      |     | Hold        | Back         | Save & O | Close  | Submi |

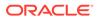

**1. Post** comments for **Covenant Breach RM** stage.

Posted comments are displayed at the bottom of **Comments** box.

2. Click Submit.

Checklists maintained for the stage are displayed.

- 3. Verify all the checklist and select **Outcome**.
- 4. Click Submit.

If **Outcome** is selected as **PROCEED**, the covenant tracking task is moved to **Covenant Breach – Credit Officer** stage on clicking **Submit**.

If **Outcome** is selected as **CLOSED**, the covenant tracking application is closed on clicking **Submit**.

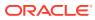

## 8 <u>Covenant Approval</u>

## 8.1 Risk Approval

In this stage, the Risk Approver must view the entire details of the linked transaction (Customer, Facility, and Collateral along with the status) and specify their own recommendation.

Once the risk team approves the covenant, covenant waiver letter is sent to the borrower.

To **Acquire & Edit** the Risk Approval task, navigate to **Tasks > Free Tasks** from the left menu and select the required task. The **Risk Approval** screen is displayed.

#### Figure 8-1 Risk Approval

| Covenant T   | racking - Covenant Approval                                                                                             |                                                                       | Simulation                                                               |                               |
|--------------|----------------------------------------------------------------------------------------------------|-----------------------------------------------------------------------|--------------------------------------------------------------------------|-------------------------------|
| isk Approval | Risk Appreval                                                                                                    |                                                                       | Comm                                                                     |                               |
| <b>E</b>     | DebtByEquity amount should be 100000<br>Covenant Code: CVT191832246<br>Linkage Entity ID: PTY2022A11<br>Recommendation: | Description: Deb/ByEquity<br>Linkage ID: LNK2523662<br>Waiver Reason: | Linkage Type: Customer<br>Due Date: September 15, 2019<br>Walver Status: | :                             |
| Page 1 of 1  | (1 of 1 items)  < ∢ 1 → >                                                                                               |                                                                       |                                                                          |                               |
|              |                                                                                                    |                                                                       |                                                                          |                               |
|              |                                                                                                    |                                                                       |                                                                          |                               |
|              |                                                                                                    |                                                                       |                                                                          |                               |
| Audit        |                                                                                                    |                                                                       |                                                                          | Cancel Hold Save & Close Next |

In the **Risk Approval** screen, the following actions can be performed for each covenant individually:

- Update Covenant details
- View Covenant details
- Upload / download Documents
- View Covenant History

## 8.2 Updating Covenant Details

1. To update the covenant details, click **Action** icon in the covenant record and select **Update Covenant**.

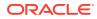

The Covenant Details - Covenant Approval window is displayed.

Figure 8-2 Covenant Details - Covenant Approval

| Covenant Details           |                          |                           |                   |               |
|----------------------------|--------------------------|---------------------------|-------------------|---------------|
| > Covenant Details         |                          |                           |                   |               |
| ✓ Compliance Details       |                          |                           |                   |               |
| Formula                    |                          |                           |                   |               |
| (STD + LTD)/(SHE)          |                          |                           |                   |               |
| Target Type                | Covenant Check Condition | Target Value              |                   |               |
|                            | Greater than             | 100000                    |                   |               |
| Derived Result Value       | Result Value             | Derived Compliance Status | Compliance Status |               |
| 185.57651663405088         | 185.57651663405088       | Breach                    | Breach            |               |
| Previous Compliance Status | Deferred Count           | Covenant Status           |                   |               |
|                            | 1                        |                           |                   |               |
| > Risk Approver Decision   |                          |                           |                   |               |
| > Monitoring Information   |                          |                           |                   |               |
|                            |                          |                           |                   |               |
|                            |                          |                           |                   | Cancel Update |

Figure 8-3 Covenant Details - Covenant Approval

| ovenant Details                |                                 |                                 |
|--------------------------------|---------------------------------|---------------------------------|
| > Covenant Details             |                                 |                                 |
| > Compliance Details           |                                 |                                 |
| ✓ Risk Approver Decision       |                                 |                                 |
| Risk Approver Recommendation   | Risk Approver Walver Status     | Risk Approver Remarks           |
| Select Risk Approver Recomme 👻 | Select Risk Approver Waiver Sta | Enter the Risk Approver Remarks |
| Required                       |                                 |                                 |
| > Monitoring Information       |                                 |                                 |
|                                |                                 |                                 |
|                                |                                 |                                 |
|                                |                                 |                                 |
|                                |                                 |                                 |
|                                |                                 |                                 |
|                                |                                 |                                 |
|                                |                                 |                                 |
|                                |                                 |                                 |
|                                |                                 |                                 |
|                                |                                 | Cancel                          |

In the above window, covenant details derived by the system as well as captured by the users in previous stage are displayed. The Approver can modify the covenant details only if the fields are set as editable in Business Process maintenance.

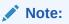

To upload financial documents in this stage, refer **Uploading Financial Document** chapter.

To view covenant linkage details, click and expand the **Covenant Details** section.

2. In the **Risk Approver Decision** section, capture comments for the covenant if any.

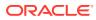

3. Click Post.

Comments are posted below the comments text box.

4. Click Update.

## 8.3 Viewing Covenant Details

To view the covenant details, click **Action** icon in the covenant record and select **View Covenant**.

### 8.4 Uploading Documents

Refer <u>Uploading Documents</u> for information on uploading covenant related documents.

### 8.5 Viewing Covenant History

To view the history of specific covenant, click **Action** icon in the covenant record and select **Covenant History**.

### 8.6 Comments

On clicking **Next** in the **Risk Approval** screen, the **Risk Approval - Comments** screen is displayed.

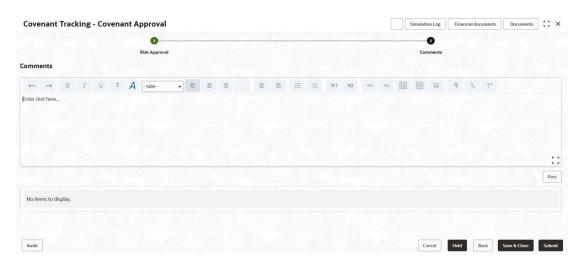

### Figure 8-4 Risk Approval - Comments

1. Post comments for the Covenant Tracking - Covenant Approval stage.

Posted comments are displayed at the bottom of **Comments** box.

2. Click Submit.

Checklists maintained for the stage are displayed based on the application category.

3. Verify all the checklist and select **Outcome**.

The options available for Outcome are:

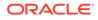

- PROCEED
- ADDITIONAL\_INFO
- 4. Click Submit.

If **Outcome** is selected as **PROCEED**, the covenant tracking task is moved to **Handoff** stage on clicking **Submit**.

If **Outcome** is selected as **ADDITIONAL\_INFO**, the covenant tracking task is moved to **Covenant Breach – Credit Officer** stage on clicking **Submit**.

## 9 <u>Handoff</u>

## 9.1 Hand Off to Back Office System

Once the covenant is successfully approved, the covenant details are automatically handed off to the back office system. If the automatic Handoff fails, then the system moves the Handoff task to the **Manual Retry** Stage.

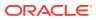

# 10 <u>Handoff - Manual Retry</u>

Manual Retry task is created for the failed Handoff task to manually hand over the covenant details to back office system. In this stage, the credit officer or the risk officer will go through the error details and take necessary steps to solve the errors operationally.

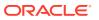

# 11 <u>Supporting Documents</u>

## 11.1 Uploading Supporting Documents

In **OBCFPM**, covenant related documents can be uploaded in any stage of Covenant Tracking process. Uploading the covenant related documents help the covenant approver in making better decisions.

### Steps to upload documents

1. Click

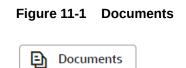

at the top right corner of any page. Documents window appear:

#### Figure 11-2 Documents

| >    |
|------|
|      |
|      |
|      |
|      |
|      |
| Done |
|      |

2. To change the table view to the list view, click the list icon at the top right corner. **Documents** window appears as shown below:

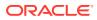

| Documents                     |   |   |
|-------------------------------|---|---|
| Document Status Select<br>All | • |   |
| Add Additional Document       |   |   |
|                               |   |   |
|                               |   |   |
|                               |   |   |
|                               |   |   |
|                               |   |   |
|                               |   | _ |

Figure 11-3 Documents

3. Click Add icon. Document Details window appears:

Figure 11-4 Document Details

| Document                           |                               |
|------------------------------------|-------------------------------|
| ocument Type                       | Document Code                 |
| -                                  |                               |
| Required Required                  | Required Document Description |
|                                    |                               |
| Required                           | Document Expiry Date          |
|                                    |                               |
|                                    |                               |
|                                    |                               |
| Drop files here or click to select |                               |
| Selected Files: []                 |                               |

- 4. Select **Document Type** and **Document Code** from the drop-down list. The options available are: **Amendment Documents**, **Proposal Documents** and **Closure Documents**.
- 5. Enter Document Title.
- 6. Enter **Document Description** that best describes the document.
- 7. Enter **Remarks** based on your need.
- 8. Click Calendar icon and select Document Expiry Date.
- 9. In **Drop files here** or **click to select** area, drag and drop the documents or click and select the documents. Selected files are displayed at the bottom.

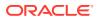

Note: To upload multiple supporting documents at the same time, drag and drop or click and select all the documents.

**10.** Click **Upload**. **Checklist** window appears.

Figure 11-5 Checklist

| Checklist |                                                              |   |
|-----------|--------------------------------------------------------------|---|
|           | Yearly Financial Documents Uploaded<br>Remarks:<br>Mandatory | ÷ |
|           | Action on Covenant Breach Notified<br>Remarks:<br>Mandatory  | : |
| Page 1 c  | of 1 (1-2 of 2 items)  < ∢ 1 → >                             |   |

- **11**. Select the Outcome as **Proceed**.
- 12. Click **Submit**. Document is uploaded and listed in Document window.
- **13.** To edit or delete the document, click **Edit** or **Delete** icons.

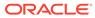

# 12 <u>Financial Documents</u>

## 12.1 Uploading Financial Documents

Financial documents are mandatory for the system to derive compliance status of covenants. It must be uploaded before performing other actions in all the stages.

### Steps to upload financial documents

1. Click **Financial Document** Icon at the top right corner of any page. The **Financial Documents** window appear:

| Balance     | sneet     | Profit & loss statement |            | Cash flow statement |
|-------------|-----------|-------------------------|------------|---------------------|
| Period ≎    | Quarter 🗘 | Statement type 🗘        | Download 🗘 | Reupload 🗘          |
| FY2018-2019 | Annual    | Balance sheet           | Download   | Reupload            |
| FY2017-2018 | Annual    | Balance sheet           | Download   | Reupload            |

### Figure 12-1 Financial Documents

In the above window, you can upload the following documents for financial covenant verification:

- Balance Sheet
- Profit & Loss Statement
- Cash Flow Statement
- 2. To upload a specific financial document, click on the corresponding tab and then click Add. The Document Upload window appears:

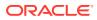

| Figure 12-2 | Document | Upload |
|-------------|----------|--------|
|-------------|----------|--------|

| Period                             | Quarter          |
|------------------------------------|------------------|
| Select Period 🔹                    | Select Quarter 🔹 |
| Required                           | Required         |
| Drop files here or click to select |                  |
| Current selected files:            | )                |
| 1                                  |                  |

- 3. Select **Period** and **Quarter** for which you want to upload financial documents.
- 4. In the **Drop files here or click to select** section, click and upload or drag and drop the required document. Current selected files count is updated to display the number of documents added.
- 5. Click **Add**. Document is uploaded and displayed in the Financial Documents window.
- 6. To download the added document, click **Download** in the Download column.
- 7. To upload the document again, click **Reupload** in the **Reupload** column. This will override the already uploaded document.
- 8. To exit Financial Documents window, click Done.

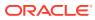

# 13 <u>Reference and Feedback</u>

### **References**

For more information on any related features, you can refer to the following documents:

- Oracle Banking Procedure User Guide
- Oracle Banking SMS User Guide
- Oracle Banking Common Core
- Oracle Banking Credit Facilities Process Management Installation Guides

### **Documentation Accessibility**

For information about Oracle's commitment to accessibility, visit the Oracle Accessibility Program website at https://www.oracle.com/corporate/accessibility/.

#### Feedback and Support

Oracle welcomes customer's comments and suggestions on the quality and usefulness of the document. Your feedback is important to us. If you have a query that is not covered in this user guide or if you still need assistance, please contact documentation team.

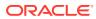